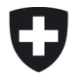

# **User Guide – Formulaire d'enquête ElCom**

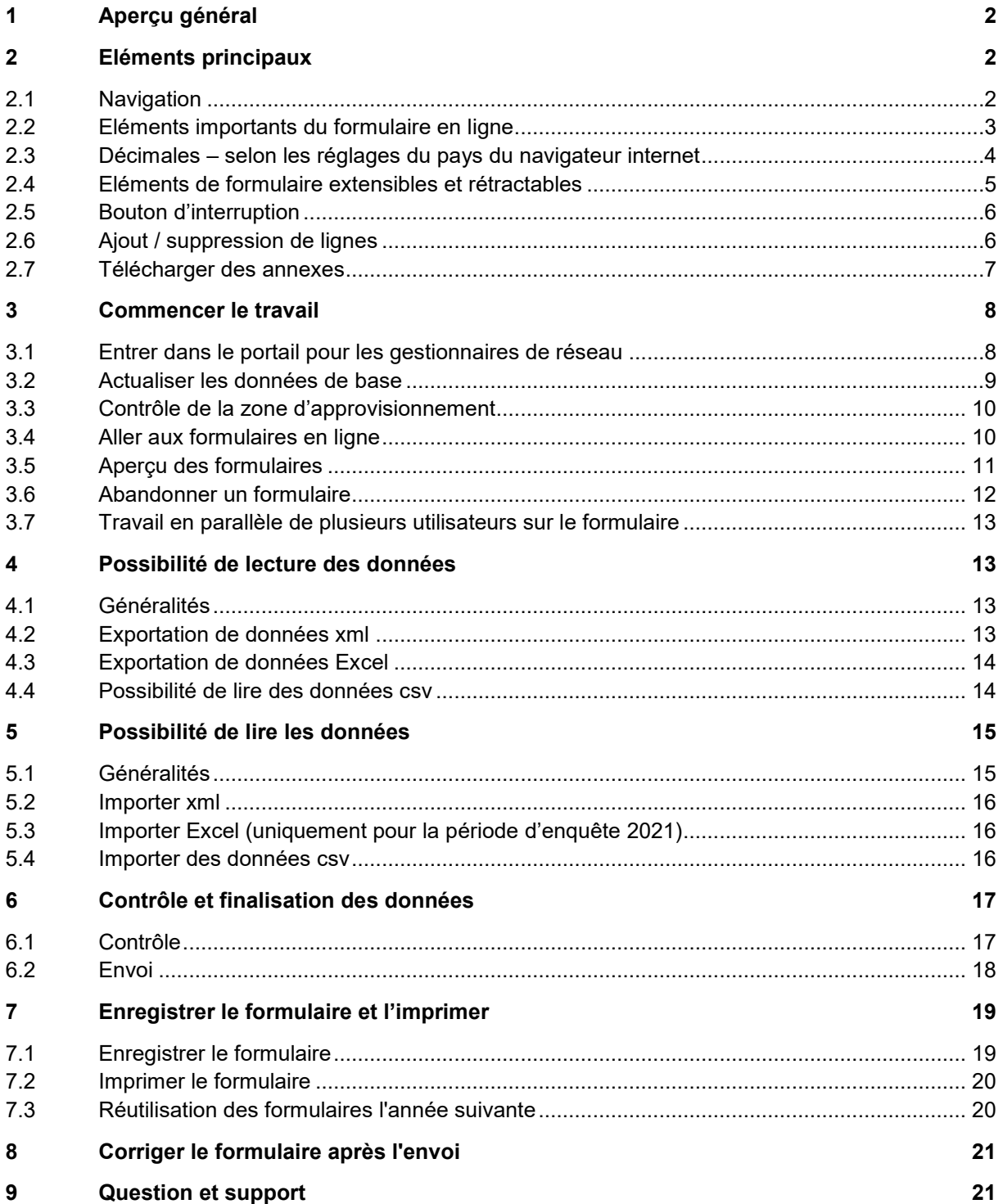

# <span id="page-1-0"></span>**1 Aperçu général**

L'ElCom fournit des formulaires en ligne pour les enquêtes relatives à la comptabilité analytique, aux tarifs, aux indicateurs de qualité, etc. Ce guide de l'utilisateur décrit les principales fonctionnalités de ces formulaires. Ce guide de l'utilisateur décrit les principales fonctionnalités de ces formulaires. Lorsque vous remplissez les formulaires, veuillez également tenir compte des remarques et instructions pertinentes figurant sur le formulaire lui-même ou dans les instructions et directives supplémentaires fournies.

Si vous avez des questions, veuillez contacter data@elcom.admin.ch (heures de bureau).

# <span id="page-1-1"></span>**2 Eléments principaux**

#### <span id="page-1-2"></span>**2.1 Navigation**

#### **2.1.1 Barre de navigation**

Les formulaires basés sur le Web comportent les barres de navigation suivantes:

Dans l'en-tête du formulaire, vous trouverez une barre de navigation qui vous permet d'accéder aux différentes pages d'un formulaire. Cette barre indique visuellement les pages que vous n'avez pas encore saisies ou celles que vous avez déjà traitées :

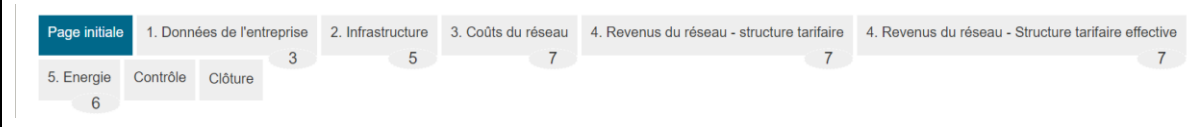

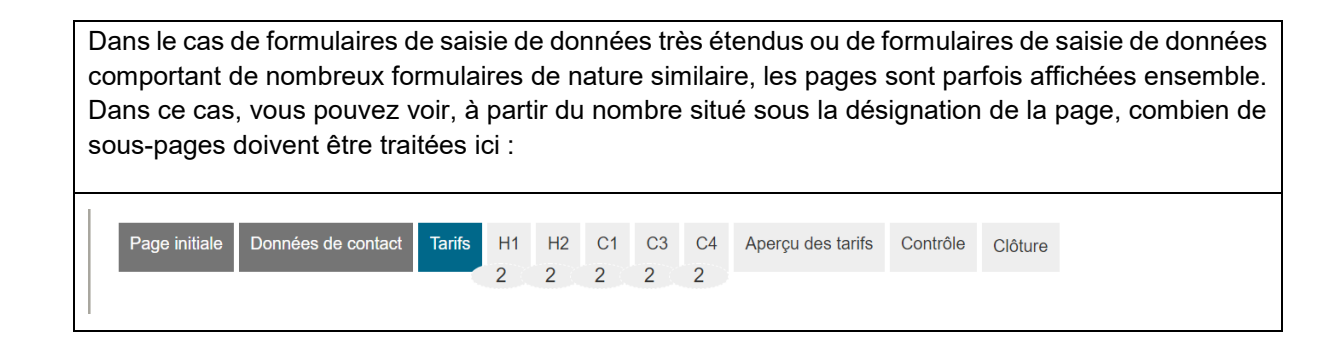

#### **2.1.2 Bas de page**

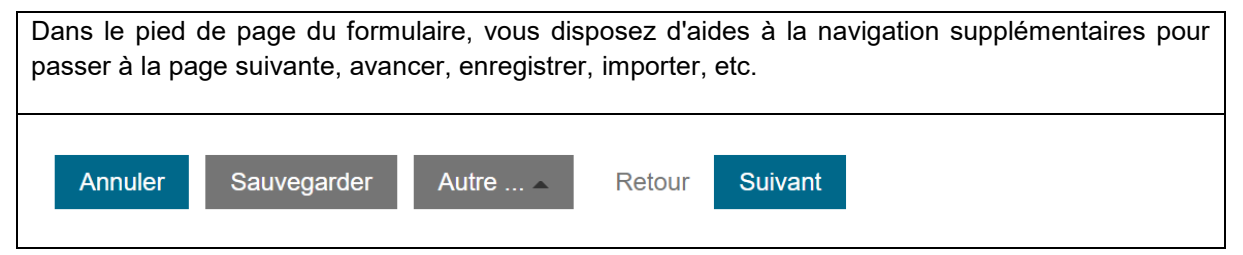

# <span id="page-2-0"></span>**2.2 Eléments importants du formulaire en ligne**

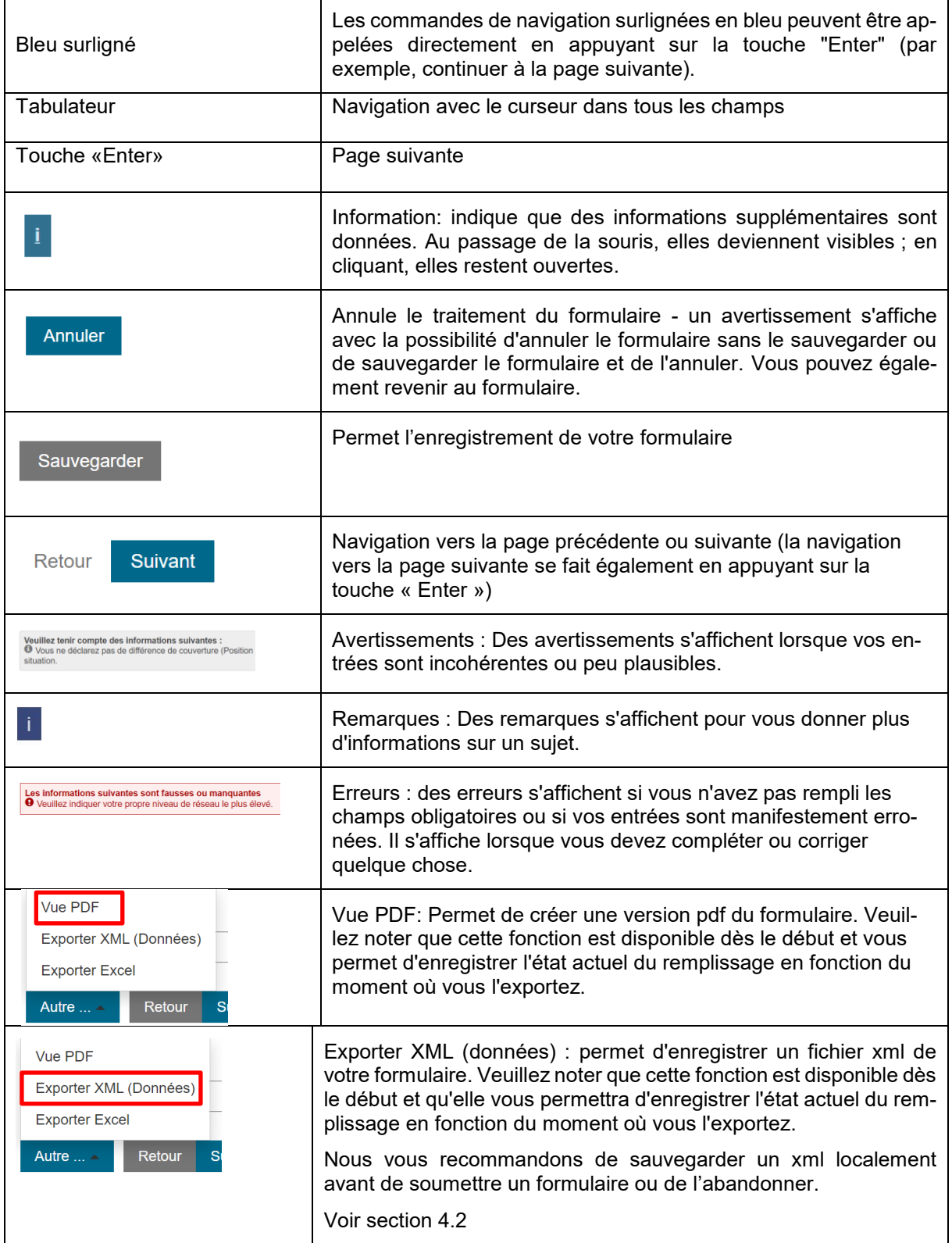

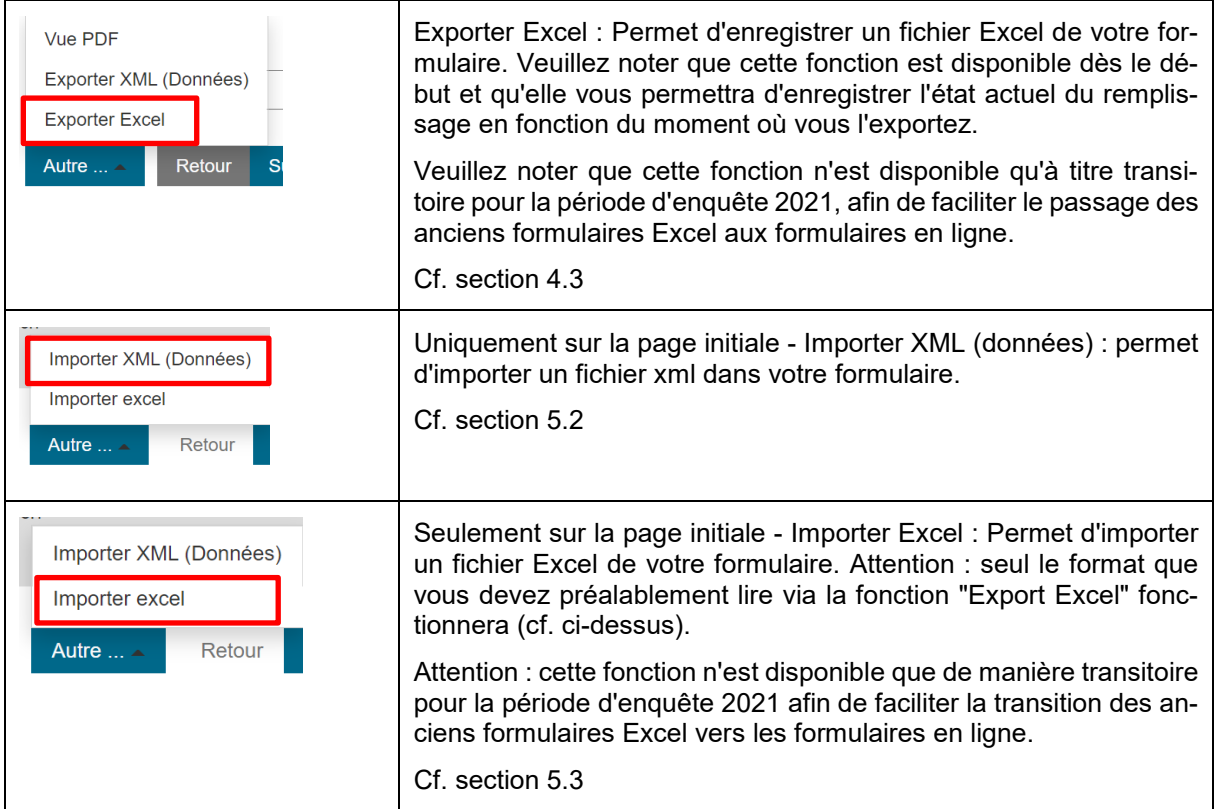

Vous serez guidé pas à pas dans le processus de saisie. Le bouton "Suivant" vous permet de passer à l'étape suivante, le bouton "Retour" de revenir en arrière et le navigateur situé en haut vous permet de changer de chapitre.

**Important** : pour plus de sécurité, utilisez régulièrement la fonction "Sauvegarder ", car votre travail ne sera pas sauvegardé automatiquement.

#### <span id="page-3-0"></span>**2.3 Décimales – selon les réglages du pays du navigateur internet**

Les nombres décimaux sont saisis sur la base des paramètres du pays concerné. En Suisse, les virgules sont utilisées comme "séparateurs décimaux" et les guillemets sont utilisés pour séparer les milliers.

Si vous recevez des messages d'erreur lorsque vous saisissez des points, veuillez saisir des virgules ou modifier le code pays de votre navigateur internet via les paramètres.

#### **MS Edge:**

- Ouvrez les paramètres de Edge et sélectionnez « Langues ». Vous pouvez également saisir le chemin suivant dans votre Edge : edge://settings/languages
- Sélectionnez "Ajouter des langues" ici et choisissez "Français (Suisse)". Activez ensuite la case à cocher "Afficher Microsoft Edge dans cette langue".
- Activez également le correcteur orthographique pour "Français (Suisse)".

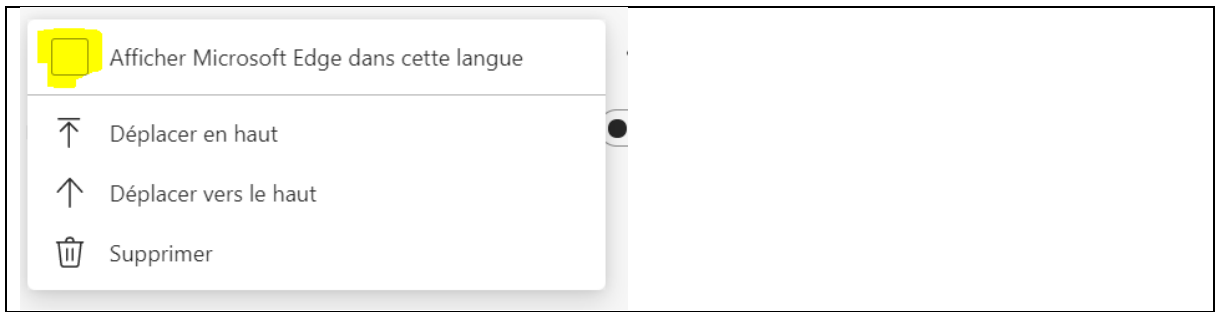

# <span id="page-4-0"></span>**2.4 Eléments de formulaire extensibles et rétractables**

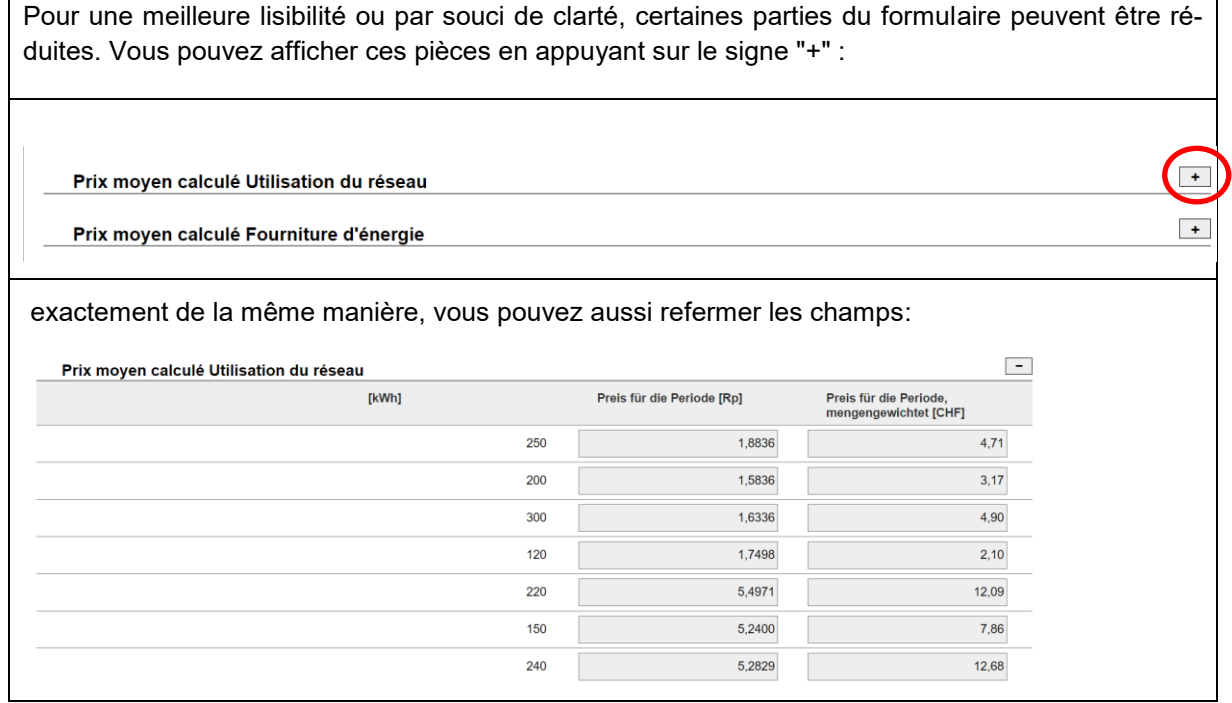

## <span id="page-5-0"></span>**2.5 Bouton d'interruption**

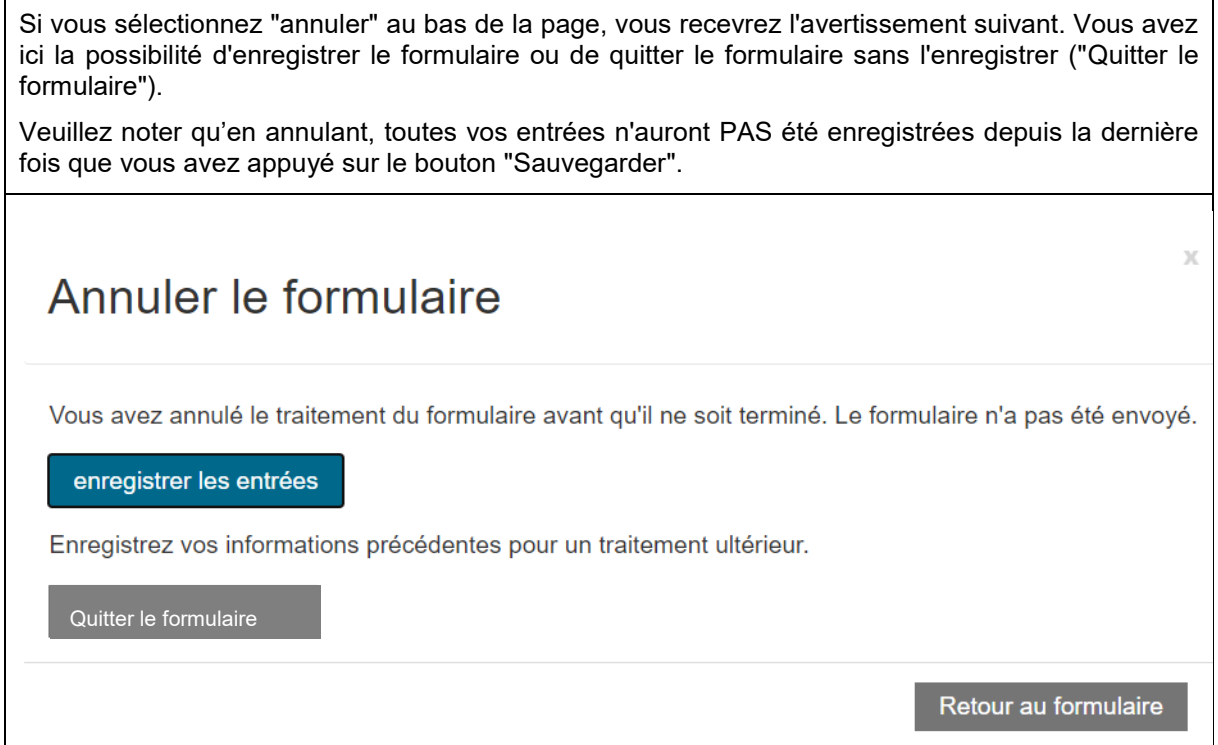

# <span id="page-5-1"></span>**2.6 Ajout / suppression de lignes**

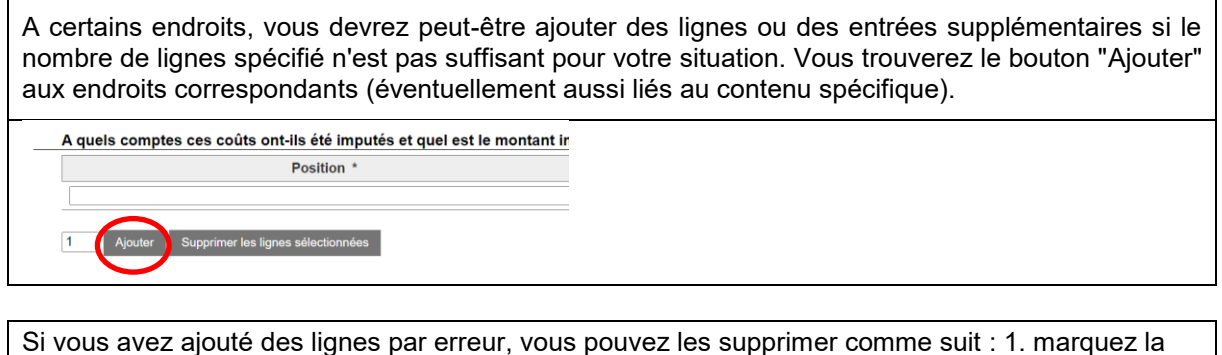

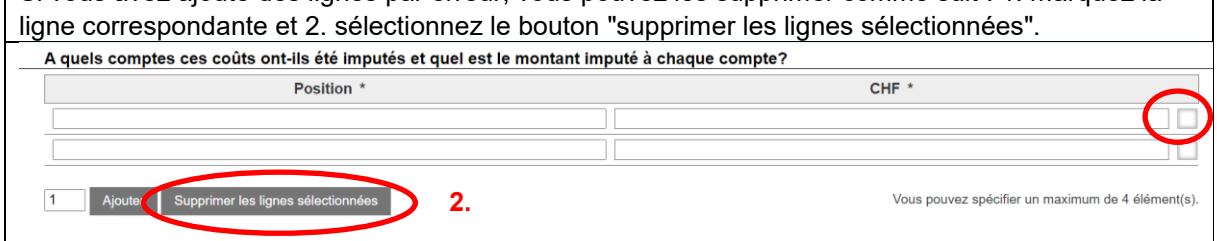

## <span id="page-6-0"></span>**2.7 Télécharger des annexes**

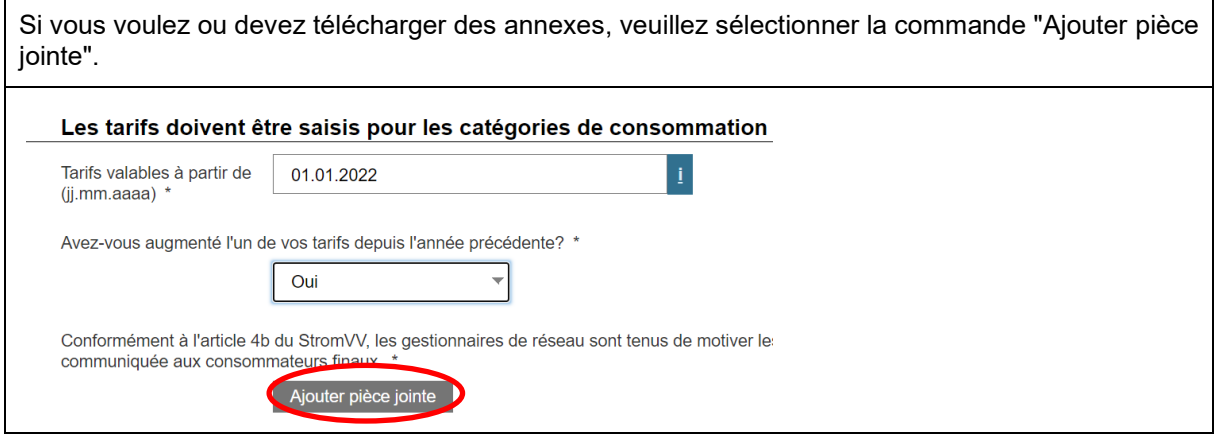

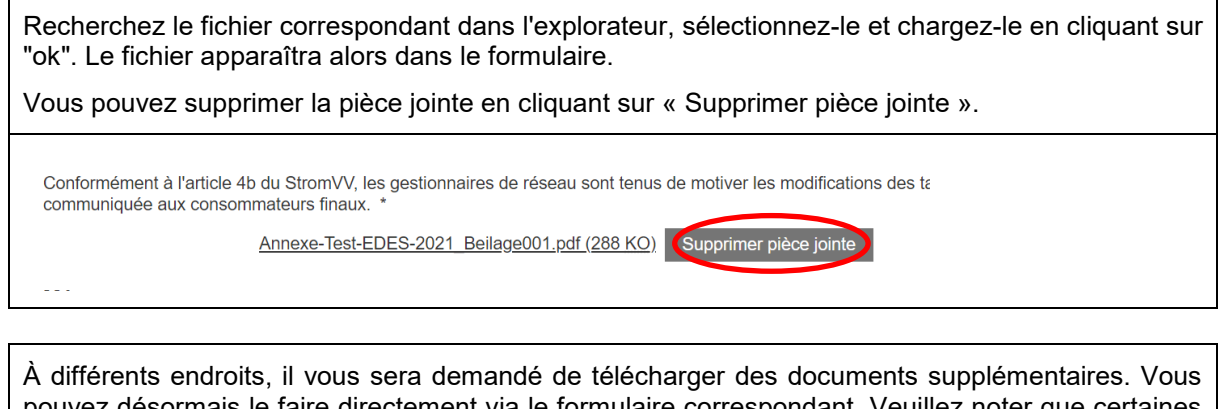

pouvez désormais le faire directement via le formulaire correspondant. Veuillez noter que certaines pièces jointes sont obligatoires et que vous recevrez un message d'erreur si vous ne téléchargez pas les pièces jointes.

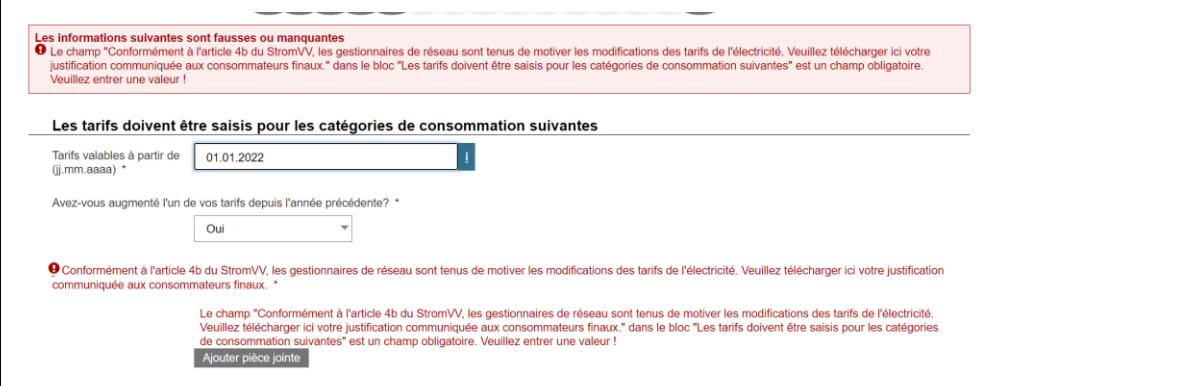

# <span id="page-7-0"></span>**3 Commencer le travail**

### <span id="page-7-1"></span>**3.1 Entrer dans le portail pour les gestionnaires de réseau**

Pour commencer à saisir les données, accédez au portail des gestionnaires de réseau. Vous pouvez y accéder soit via http://www.elcomdata.admin.ch/, soit via la page d'accueil de l'ElCom (www.elcom.admin.ch) en utilisant la barre de navigation sur le côté droit de la page.

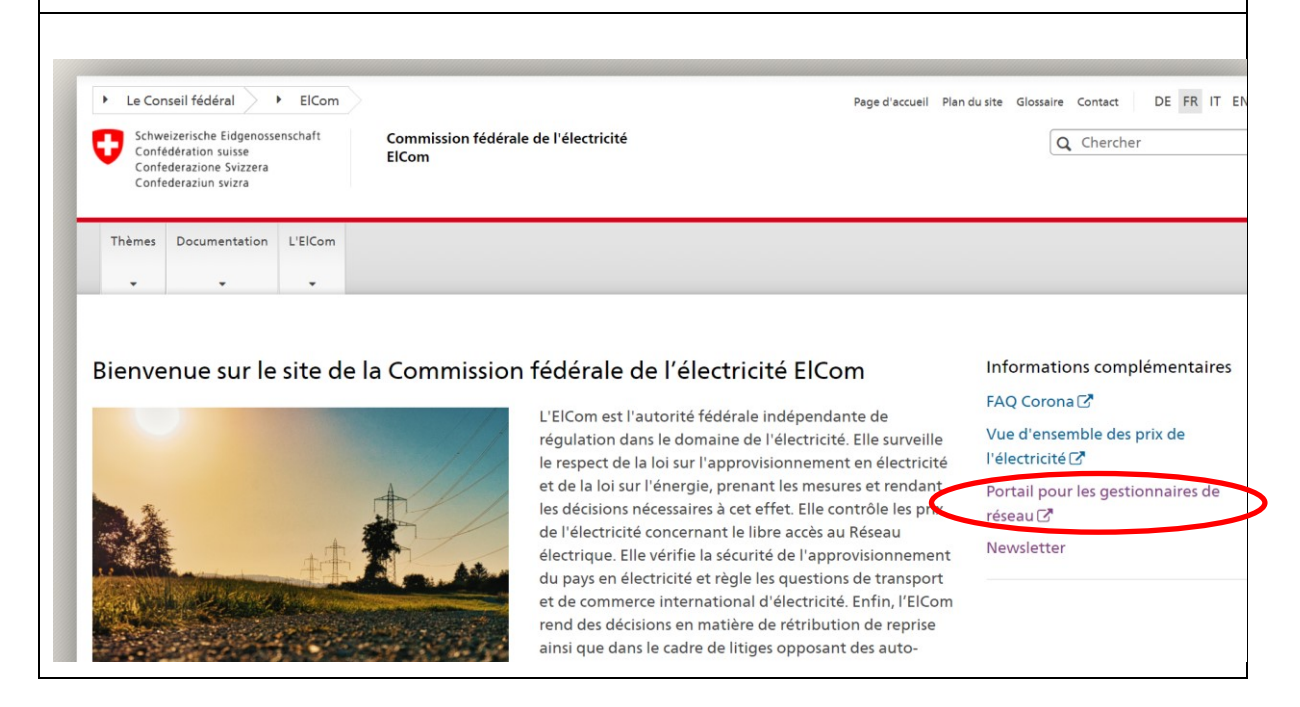

Connectez-vous au portail comme d'habitude. Utilisez votre nom d'utilisateur et le mot de passe que vous avez choisi. Si vous ne vous êtes pas connecté depuis plus de 3 mois, il vous sera demandé de changer votre mot de passe.

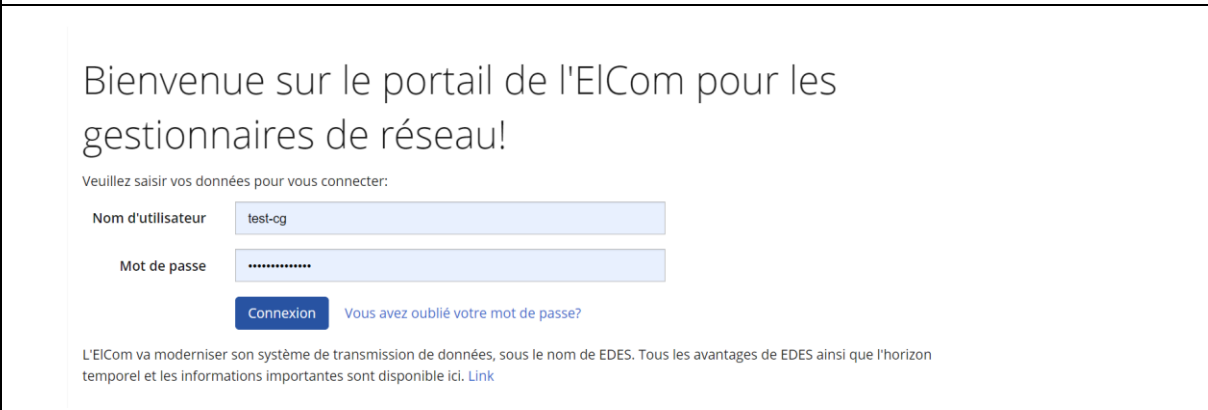

### <span id="page-8-0"></span>**3.2 Actualiser les données de base**

La première chose que l'on vous demandera de faire lors de votre connexion est de mettre à jour vos données de base. Veuillez saisir les données avec soin, car elles sont importantes pour une communication efficace avec vous. Les données de base saisies ici seront transférées aux formulaires en ligne si nécessaire.

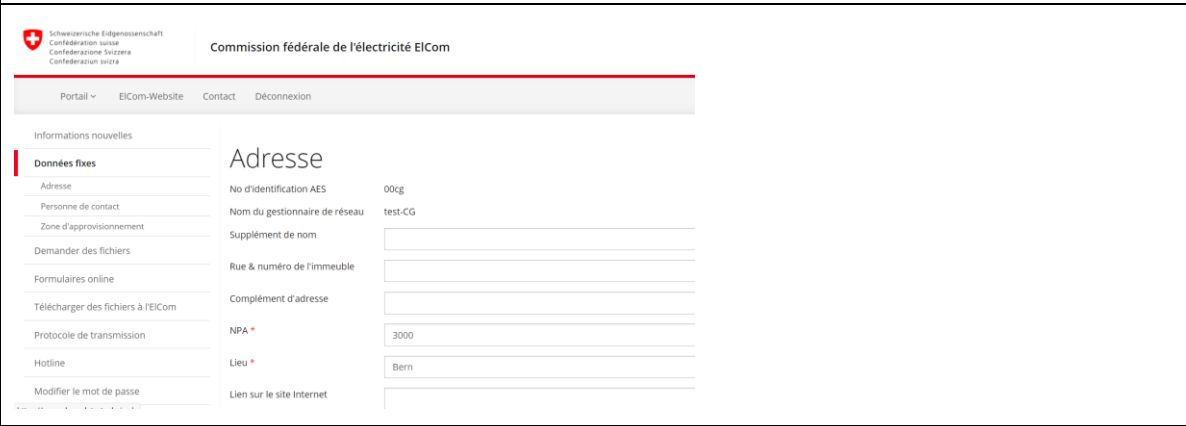

### <span id="page-9-0"></span>**3.3 Contrôle de la zone d'approvisionnement**

Veuillez vérifier la zone d'approvisionnement que vous fournissez. Veillez à indiquer ici toutes les communes que vous approvisionnez, c'est-à-dire celles dans lesquelles vous approvisionnez directement au moins 25 % des consommateurs finaux.

Les données saisies ici seront transférées directement dans le formulaire en ligne pour les tarifs. En outre, cette entrée détermine ici les communes qui vous sont attribuées en tant que gestionnaire de réseau dans le site web des prix de l'électricité.

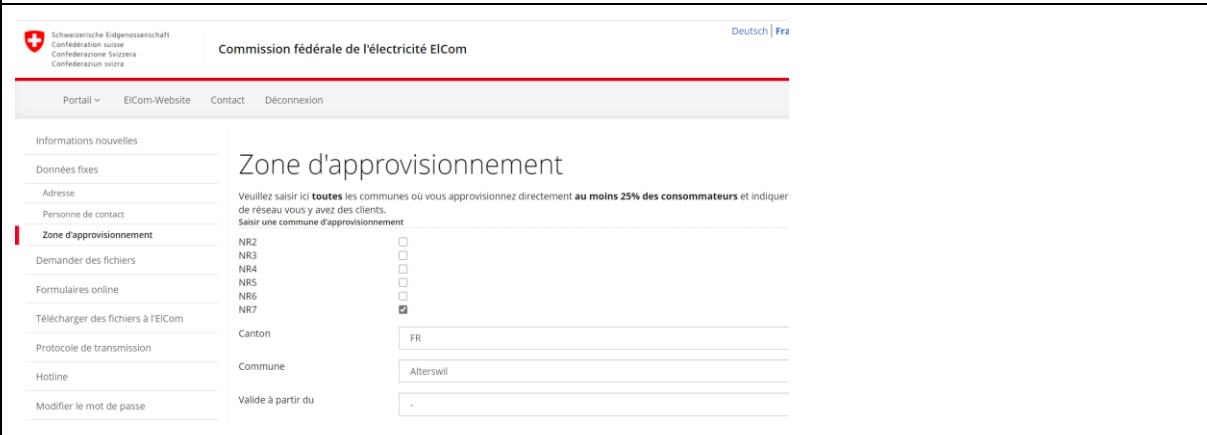

## <span id="page-9-1"></span>**3.4 Aller aux formulaires en ligne**

Pour remplir un formulaire en ligne, cliquez sur le lien "Formulaires online" dans la barre de navigation à gauche.

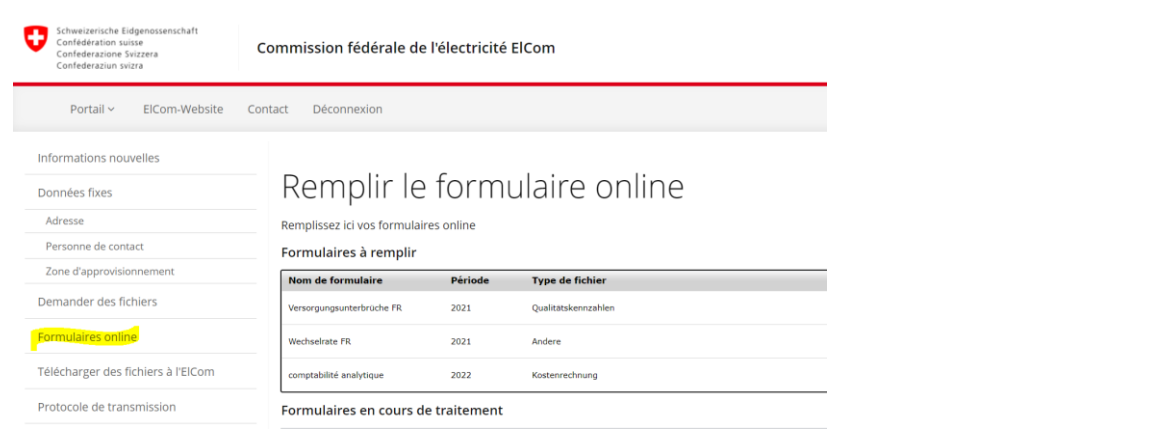

Lorsque vous entrez pour la première fois dans le système, les formulaires qui vous sont attribués en tant que "tâches" s'affichent. Veuillez noter que le remplissage de ces formulaires est obligatoire. Toutefois, vous ne devez remplir que les formulaires pour lesquels l'enquête est en cours. C'est-àdire au printemps jusqu'à la fin août le la comptabilité analytique et les tarifs, en automne les données de changement dans la clientèle (Wechselrate) et toute l'année jusqu'au plus tard fin mars les formulaires pour la sécurité de l'approvisionnement.

Pour commencer le remplissage, sélectionnez la commande "Lancer le remplissage".

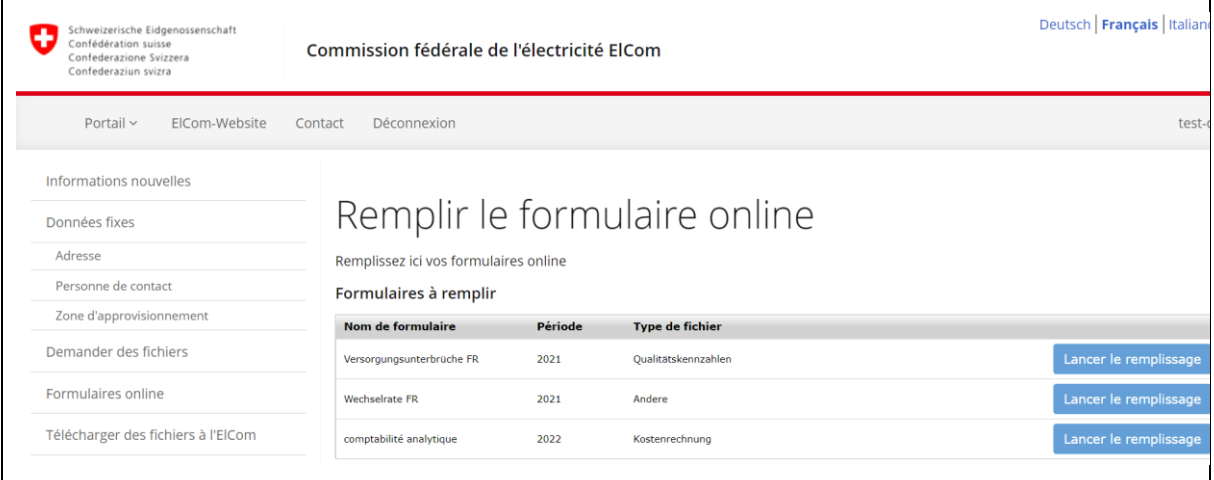

### <span id="page-10-0"></span>**3.5 Aperçu des formulaires**

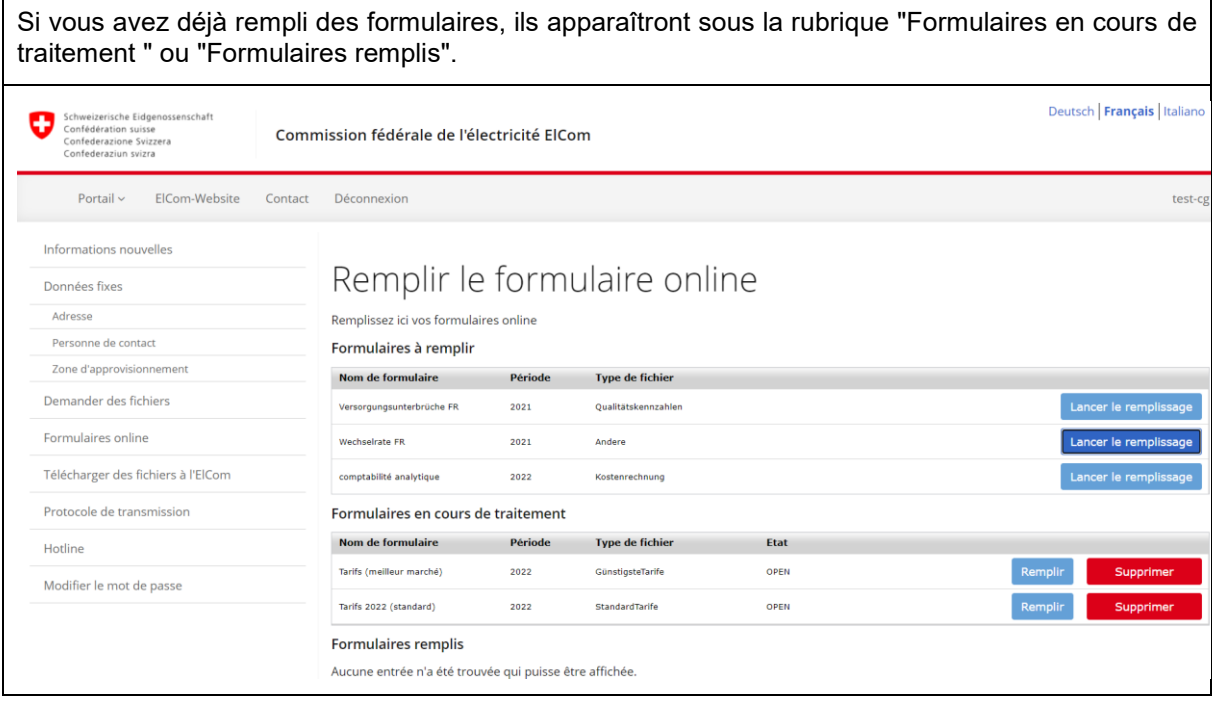

# <span id="page-11-0"></span>**3.6 Abandonner un formulaire**

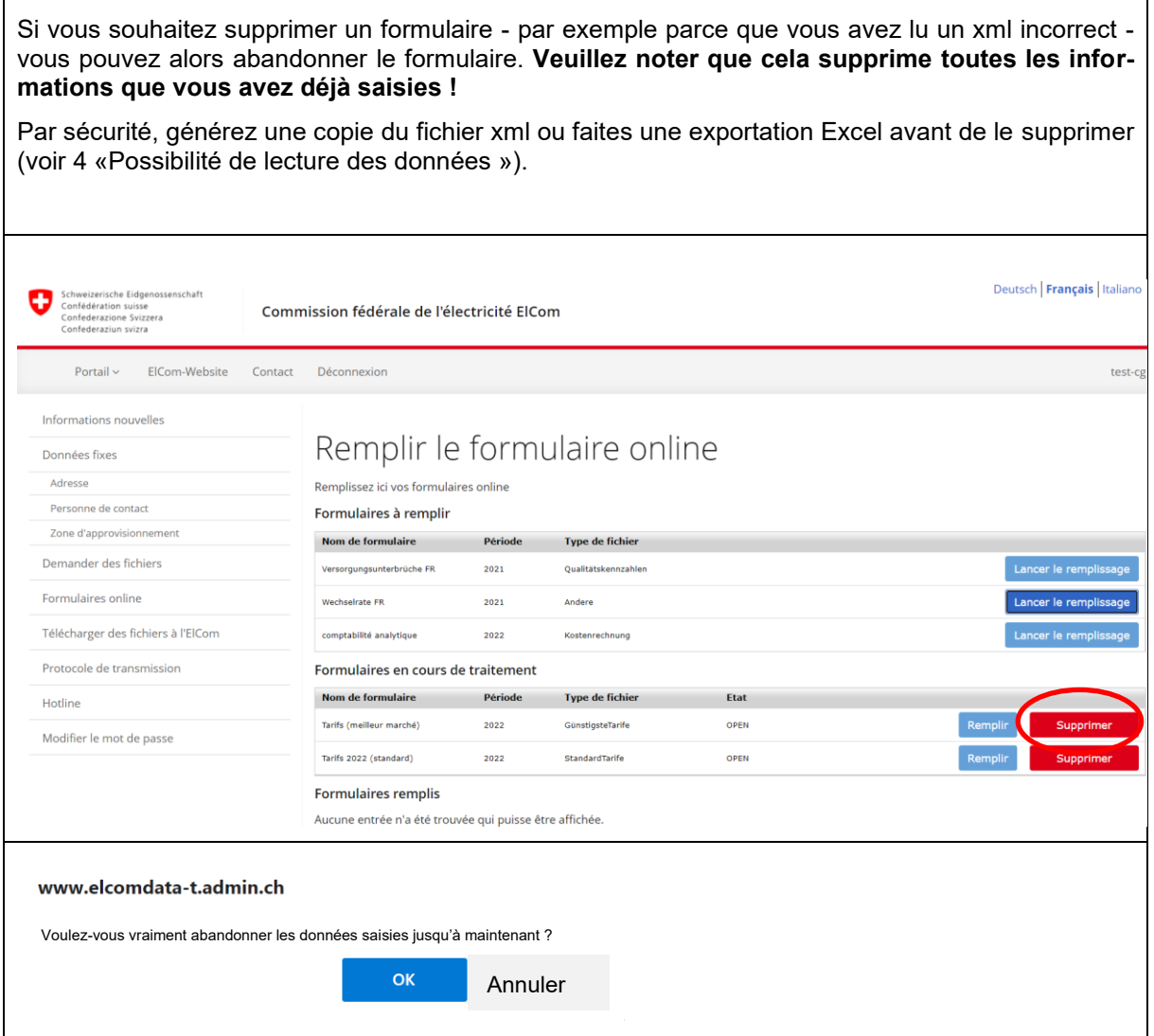

#### <span id="page-12-0"></span>**3.7 Travail en parallèle de plusieurs utilisateurs sur le formulaire**

Un formulaire ne peut pas être édité par plusieurs utilisateurs en même temps. Si le système détecte qu'un deuxième utilisateur (ou le même utilisateur via une deuxième fenêtre de l'explorateur par erreur) entre dans le formulaire, un message d'erreur s'affiche et le travail sur le formulaire n'est pas possible.

Bien qu'il soit possible de travailler sur le formulaire, il n'est pas exclu que les deux utilisateurs interfèrent dans la saisie des données de l'autre ou que des erreurs se produisent lors de la sauvegarde.

Nous recommandons vivement de ne pas travailler en parallèle et d'annuler le processus si un tel message apparaît. Si le message est répété alors que vous êtes la seule personne à travailler sur le formulaire, vérifiez que vous n'avez pas deux sessions ouvertes. Fermez toutes les fenêtres du navigateur et démarrez une nouvelle session de navigation pour continuer.

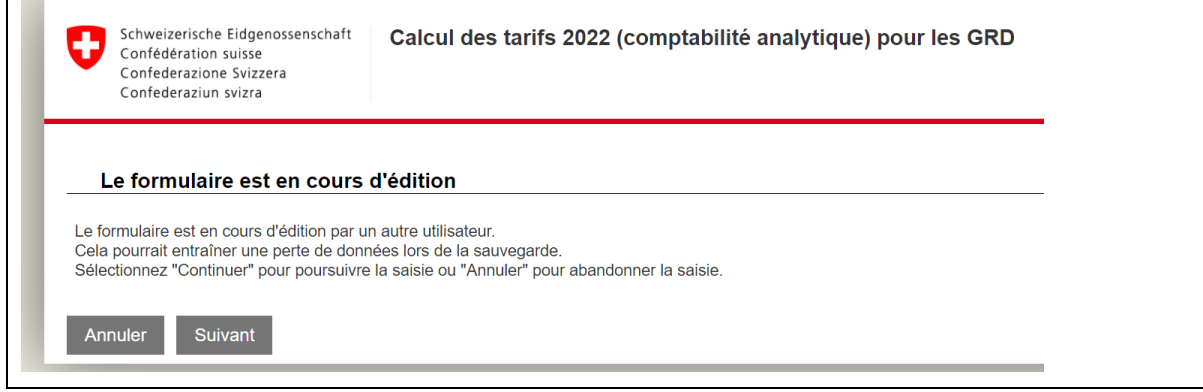

# <span id="page-12-1"></span>**4 Possibilité de lecture des données**

#### <span id="page-12-2"></span>**4.1 Généralités**

Vous disposez de plusieurs options pour lire les données préparées :

- Exportation xml
- Exportation csv (uniquement disponible pour certains formulaires ou pour certains tableaux)
- Exportation Excel (disponible uniquement pour la période d'enquête 2021)

#### <span id="page-12-3"></span>**4.2 Exportation de données xml**

L'exportation d'un fichier xml est recommandée si:

- Vous avez besoin d'un modèle pour remplir un formulaire en ligne avec des données en format xml provenant de vos systèmes.
- Pour sauvegarder vos données afin de pouvoir les réutiliser lors d'une enquête ultérieure.

Nous vous recommandons de sauvegarder un fichier xml avant d'envoyer votre formulaire et de le conserver pour la prochaine période d'enquête.

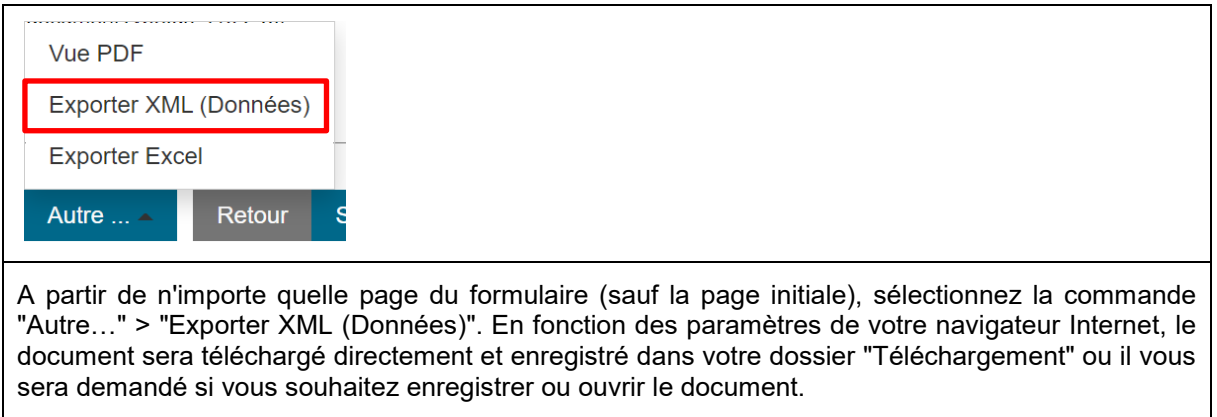

### <span id="page-13-0"></span>**4.3 Exportation de données Excel**

L'exportation d'un fichier Excel est recommandée si :

-

- vous avez besoin d'un modèle pour remplir un formulaire en ligne avec des données provenant de vos systèmes, sous forme de fichier Excel.

Veuillez noter que cette fonction n'est disponible qu'à titre transitoire pour la période d'enquête 2021, afin de faciliter la transition des anciens formulaires Excel vers les formulaires en ligne.

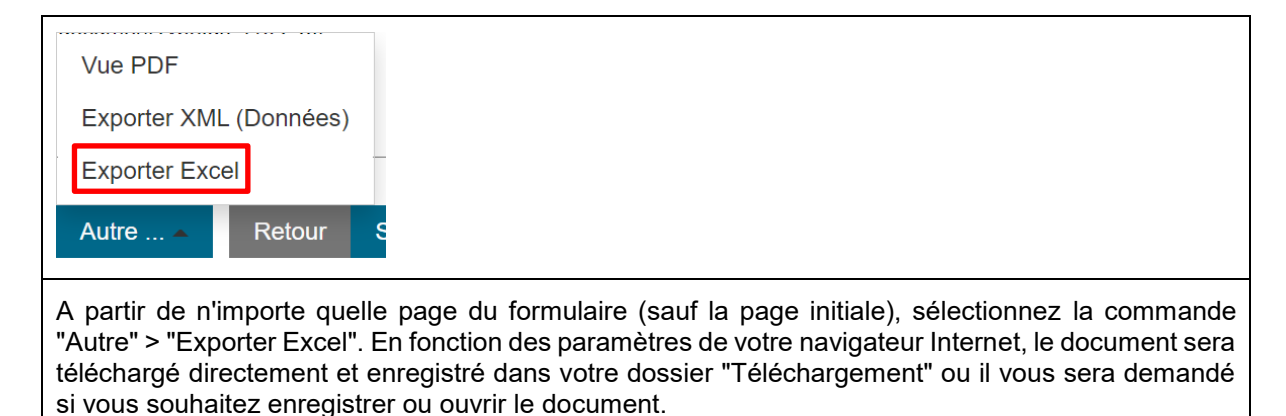

#### <span id="page-13-1"></span>**4.4 Possibilité de lire des données csv**

Dans certains formulaires, vous avez la possibilité de lire les informations des différents blocs et tableaux sous forme de fichier csv. Dans ce qui suit, la fonctionnalité est illustrée à l'aide du bloc "Redevance aux communes" du formulaire des Tarifs (standard ou bon marché).

Naviguez vers le tableau que vous voulez exporter.

Sélectionnez la commande "Exporter les données au format CSV" pour créer un modèle pour votre propre fichier csv que vous voulez préparer. Le csv sera enregistré dans votre dossier de téléchargement.

Important : veuillez vous assurer que vous exécutez la commande sur le tableau exact que vous voulez exporter.

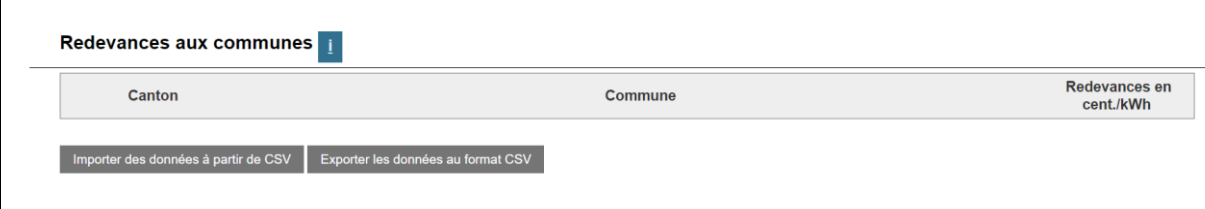

Complétez maintenant les informations nécessaires - ne modifiez PAS les cellules déjà pré-remplies (surlignées en jaune ici à titre d'exemple), mais saisissez uniquement les valeurs de la colonne Rp\_Abgaben (surlignée en vert dans l'exemple).

Enregistrez le document (toujours au format csv).

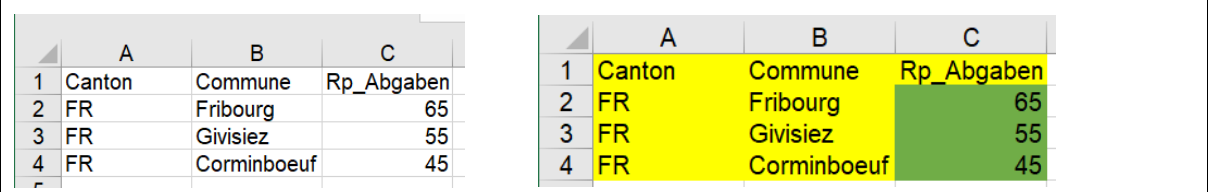

Bien sûr, vous pouvez aussi ouvrir le csv dans un éditeur, le modifier et l'enregistrer. <sup>8</sup>Sans titre - Bloc-notes Fichier Edition Format Affichage Aide Canton; Commune; Rp Abgaben FR:Fribourg:20 FR;Givisiez;30 FR;Corminboeuf;40

# <span id="page-14-0"></span>**5 Possibilité de lire les données**

#### <span id="page-14-1"></span>**5.1 Généralités**

Vous disposez de plusieurs options pour importer des données préparées.

- Importer xml
- Import csv (seulement disponible dans certains formulaires ou pour certains tableaux)
- Import Excel (disponible uniquement pour la période d'enquête 2021)

Veuillez noter que l'importation de fichiers xml et Excel n'est possible que sur la page initiale du formulaire correspondant.

#### <span id="page-15-0"></span>**5.2 Importer xml**

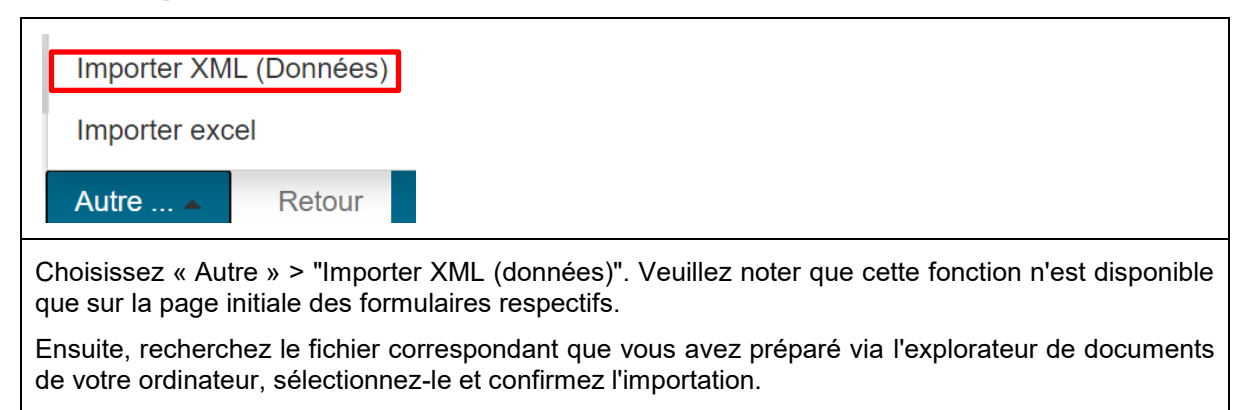

### <span id="page-15-1"></span>**5.3 Importer Excel (uniquement pour la période d'enquête 2021)**

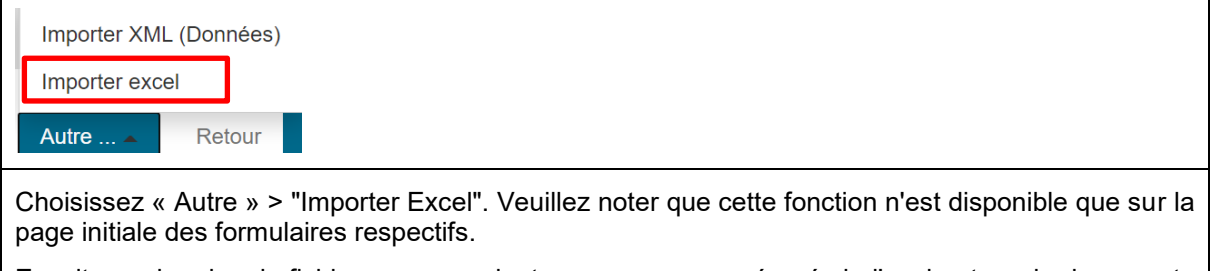

Ensuite, recherchez le fichier correspondant que vous avez préparé via l'explorateur de documents de votre ordinateur, sélectionnez-le et confirmez l'importation.

### <span id="page-15-2"></span>**5.4 Importer des données csv**

À titre de test, vous pouvez saisir quelques données dans le tableau basé sur le Web et utiliser la fonction "Exporter les données au format CSV" pour générer un fichier que vous pourrez utiliser comme base de lecture (voir 4.4). Veuillez noter que vous ne pouvez lire un csv que dans le tableau correspondant auquel il est destiné.

Naviguez dans le formulaire correspondant jusqu'au tableau que vous voulez remplir avec votre fichier csv.

Chargez votre fichier csv via la commande "Importer des données à partir de CSV".

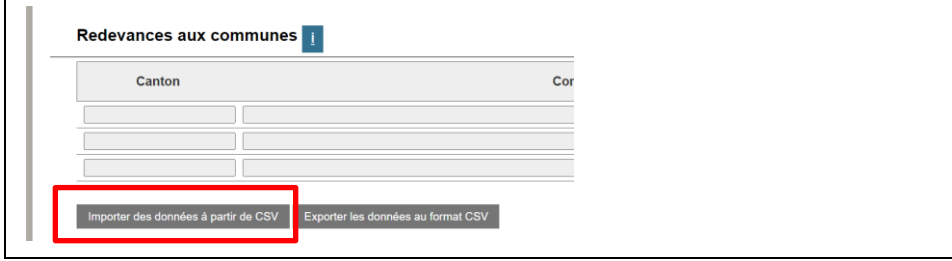

- Activez "Ignorer la première ligne" si votre csv contient des étiquettes de colonnes et de lignes (cas normal).
- Sélectionnez "Choisir un fichier" et recherchez votre fichier dans la fenêtre de l'explorateur qui s'ouvre et confirmez avec "ok".
- Les données seront maintenant lues

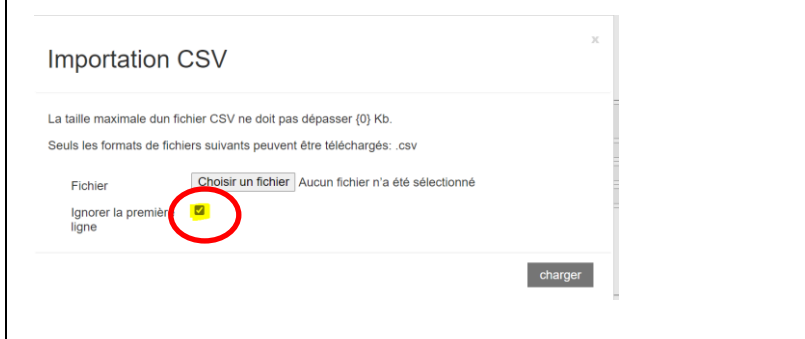

# <span id="page-16-0"></span>**6 Contrôle et finalisation des données**

### <span id="page-16-1"></span>**6.1 Contrôle**

Lorsque vous aurez traité toutes les pages du formulaire, vous atteindrez la page de contrôle (barre de navigation dans l'en-tête, bouton "Contrôle").

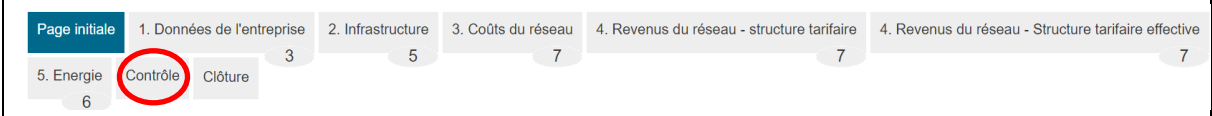

Ici, vous pouvez voir vos entrées sous forme résumée pour votre examen.

Si des problèmes subsistent dans le formulaire, ils vous seront signalés, par exemple sous la forme de messages d'erreur (si vous n'avez pas rempli les champs obligatoires ou s'il y a des erreurs évidentes).

Veuillez vérifier une nouvelle fois les informations que vous avez saisies. Si des corrections sont nécessaires, vous pouvez vous rendre sur la page correspondante et y apporter les corrections.

Veuillez noter qu'il n'est pas possible de soumettre le formulaire s'il contient des erreurs.

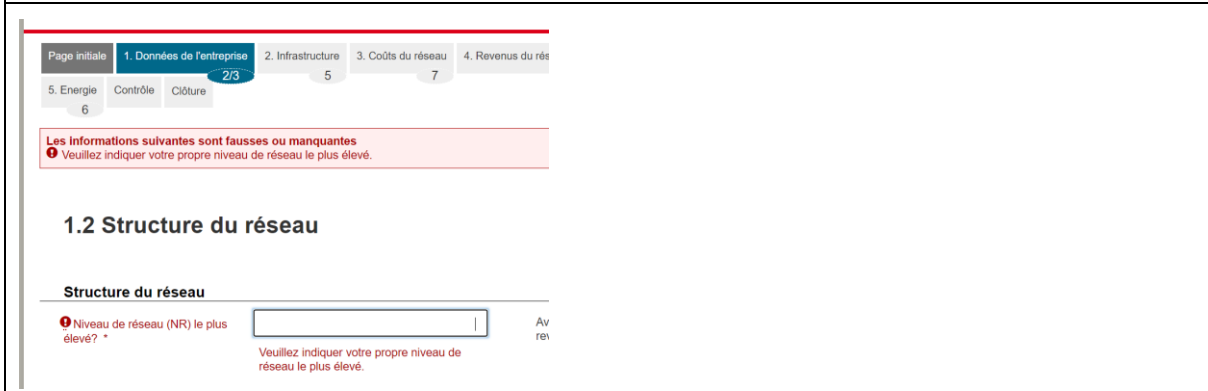

### <span id="page-17-0"></span>**6.2 Envoi**

Veuillez noter que vous ne pouvez envoyer le formulaire que si vous êtes effectivement autorisé à le faire. Dans les entreprises où vous êtes la seule personne à avoir accès au portail des gestionnaires de réseau, vous êtes automatiquement autorisé à envoyer.

Toutefois, si votre entreprise dispose de plusieurs comptes d'utilisateur, c'est-à-dire si plusieurs personnes ont accès au portail des gestionnaires de réseau et peuvent remplir les formulaires en ligne, une seule personne est généralement le principal responsable et elle seule peut envoyer. Dans ce cas, veuillez préciser les responsabilités et les compétences directement dans votre entreprise.

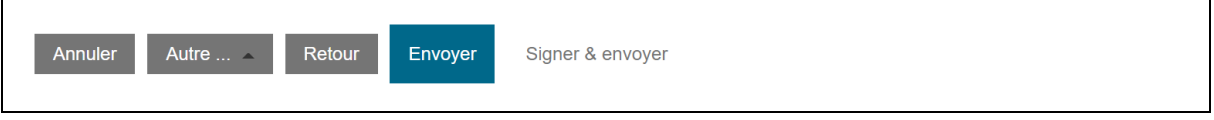

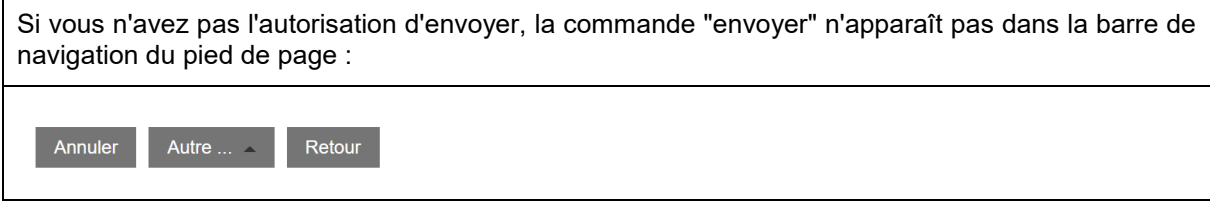

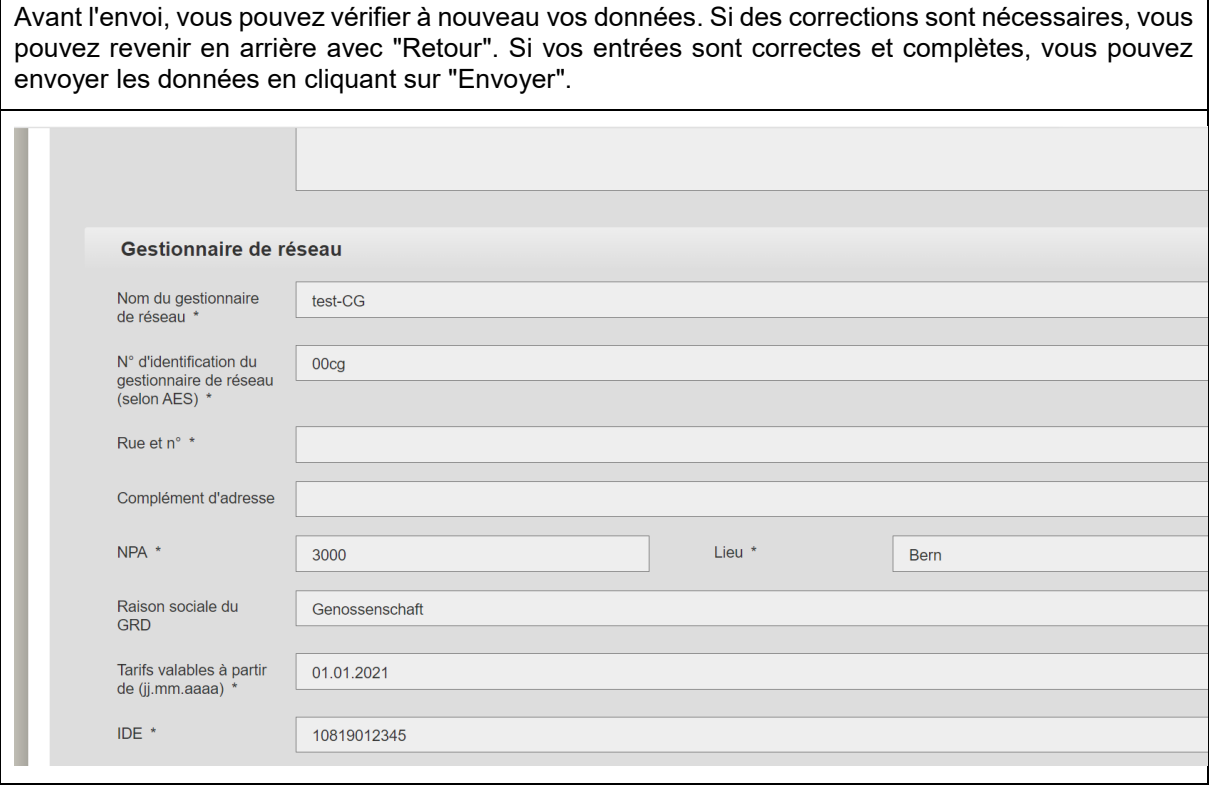

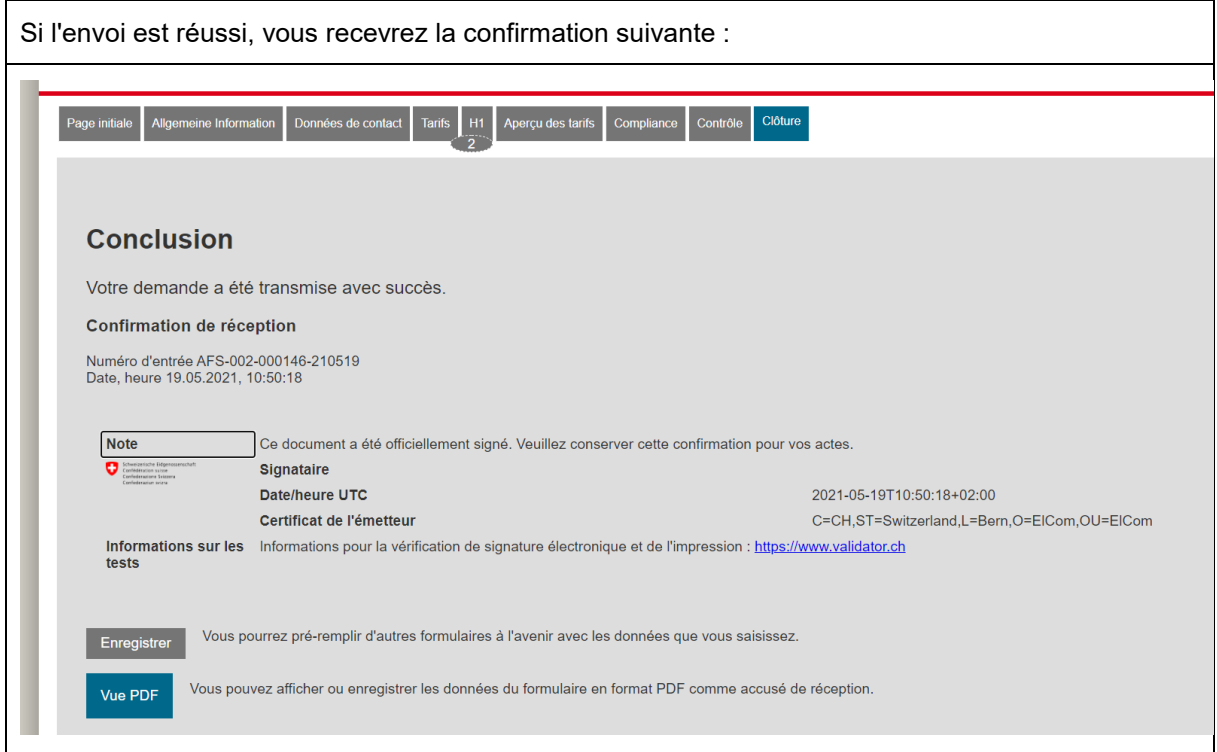

# <span id="page-18-0"></span>**7 Enregistrer le formulaire et l'imprimer**

## <span id="page-18-1"></span>**7.1 Enregistrer le formulaire**

Vous pouvez enregistrer un formulaire avant de l'envoyer et le modifier ultérieurement ou enregistrer un formulaire entièrement rempli qui a été envoyé. Pour ce faire, sélectionnez la fonction "Enregistrer". Un document xml est créé, que vous pouvez ouvrir ou enregistrer sur votre bureau ou sur vos serveurs.

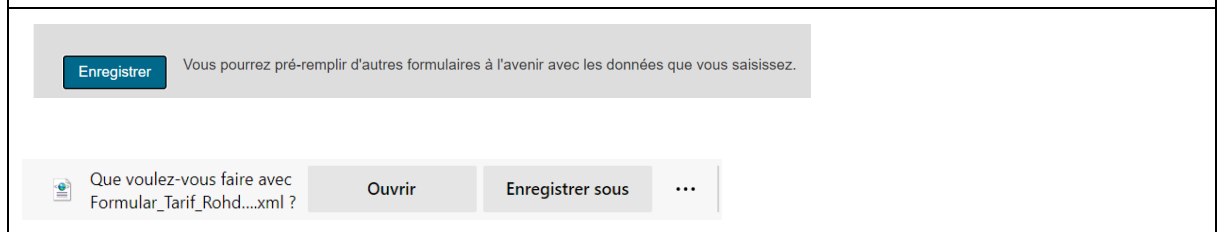

### <span id="page-19-0"></span>**7.2 Imprimer le formulaire**

Vous pouvez enregistrer un formulaire au format pdf avant de l'envoyer (vide ou partiellement rempli) ou enregistrer au format pdf un formulaire envoyé et entièrement rempli. Vous pouvez également imprimer ce pdf.

Toutefois, avant d'imprimer, veuillez noter que la quantité de papier requise pour certains formulaires est considérable ; n'imprimez pas tous les formulaires. La mise en page des documents est purement technique et doit vous permettre de trouver et de valider rapidement les informations soumises. Cependant, ils ne sont pas adaptés à l'impression.

La page "Données de l'entreprise" (première page du pdf) de la comptabilité analytique doit toujours être imprimée et remise à l'ElCom avec une signature juridiquement contraignante.

Veuillez noter le marquage dans le pdf de la comptabilité analytique afin de ne pas avoir à imprimer toutes les pages.

Vue PDF

Vous pouvez afficher ou enregistrer les données du formulaire en format PDF comme accusé de réception.

## <span id="page-19-1"></span>**7.3 Réutilisation des formulaires l'année suivante**

Vous pouvez réutiliser un formulaire rempli et envoyé l'année précédente. Pour ce faire, télécharger le document xml enregistré l'année précédente et lisez-le comme décrit au chapitre 5 (Possibilité de lire les données).

Veuillez noter que les données ne peuvent être réimportées que dans la mesure où la structure des formules n'est pas significativement différente pour les années suivantes. En principe, toutes les données des années précédentes qui sont encore disponibles sous la forme existante seront lues.

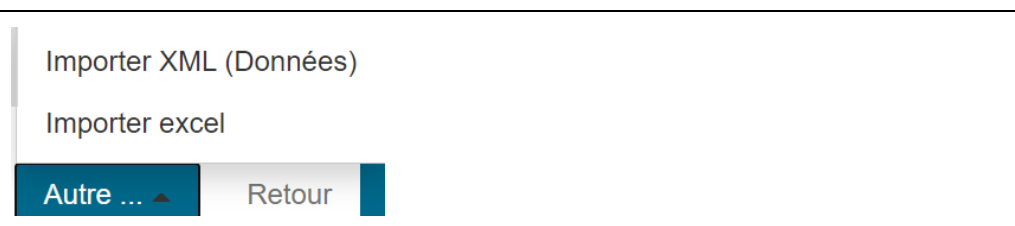

# <span id="page-20-0"></span>**8 Corriger le formulaire après l'envoi**

Si vous avez envoyé le formulaire, vous ne pouvez plus le modifier. Veuillez donc faire preuve de prudence avant d'envoyer le formulaire et ne l'envoyer qu'après l'avoir rempli complètement et correctement.

Si vous souhaitez modifier le formulaire après son envoi, veuillez contacter le secrétariat technique de ElCom par écrit et demander le retour du formulaire ("réouverture"), en indiquant les raisons détaillées. Contact : data@elcom.admin.ch.

En principe, les règles suivantes s'appliquent comme guide pour la possibilité d'une réouverture : si le délai de soumission du formulaire concerné n'a pas encore expiré, une réouverture est possible à tout moment. Dès que le délai de soumission a expiré, une réouverture est possible sous certaines conditions. Si l'année tarifaire pour laquelle un formulaire sert de base a déjà commencé, une réouverture n'est possible que dans des cas exceptionnels. Veuillez vous référer à la directive 1-2020 de l'ElCom "Comptabilité analytique : présentation et adaptation ultérieure" (disponible sur : www.elcom.admin.ch > Documentation > Directives).

Dès que le formulaire a été rouvert, il apparaît dans le tableau de bord "Formulaires online" du portail des gestionnaires de réseau comme un "Formulaire en cours" (note : Réouvrir).

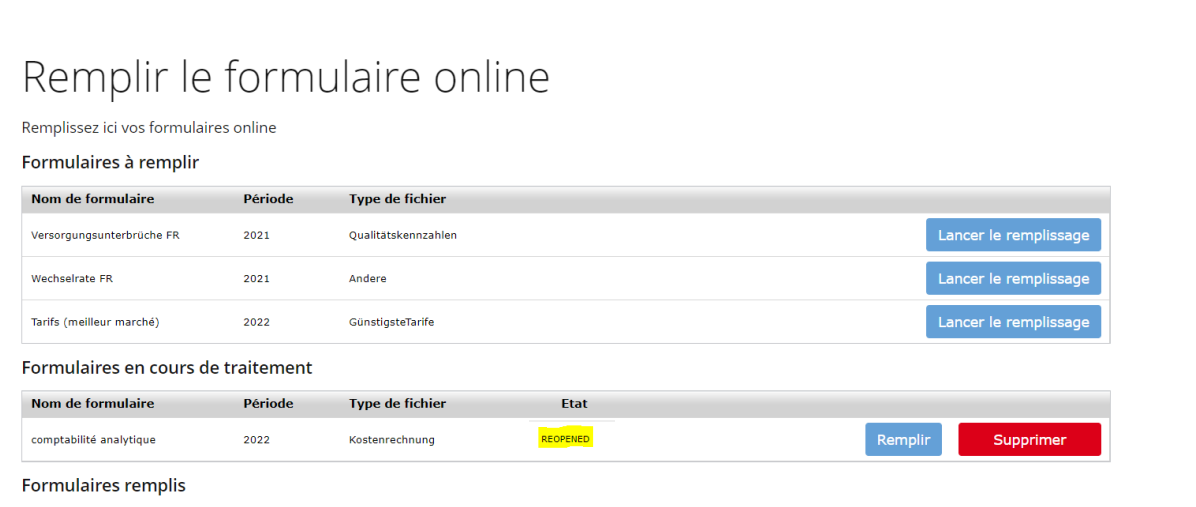

# <span id="page-20-1"></span>**9 Question et support**

N'hésitez pas à nous contacter si vous avez des questions. Nous serons heureux de vous aider pendant les heures de bureau.

Support: Tél. 058 462 50 97 ou data@elcom.admin.ch.

\*\*\*